## **Virtual Magazine Instruction Sheet**

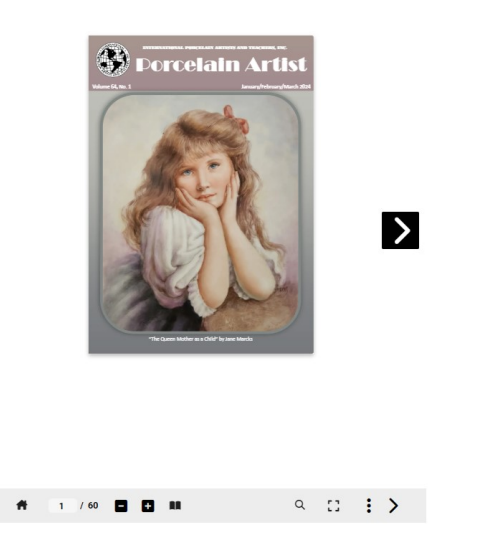

Welcome to the Porcelain Artist Virtual Magazine. In order the view the magazine, you must be logged in AND have an active virtual or combo membership.

In order to help you make the most of your virtual magazine, here is a guide to help you along.

Click on the issue you want to view.

When the issue first opens, you should see a screen like the one on the left. You may use the large arrow to turn the page.

Under the cover, there is a navigation bar. It is enlarged below, and its features explained below.

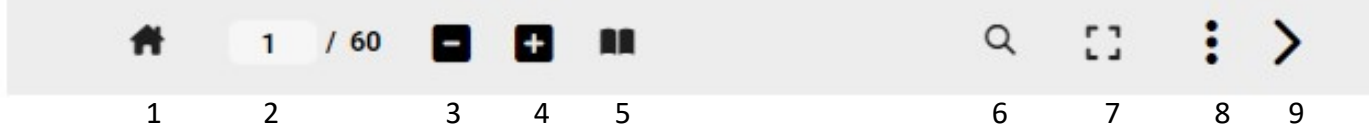

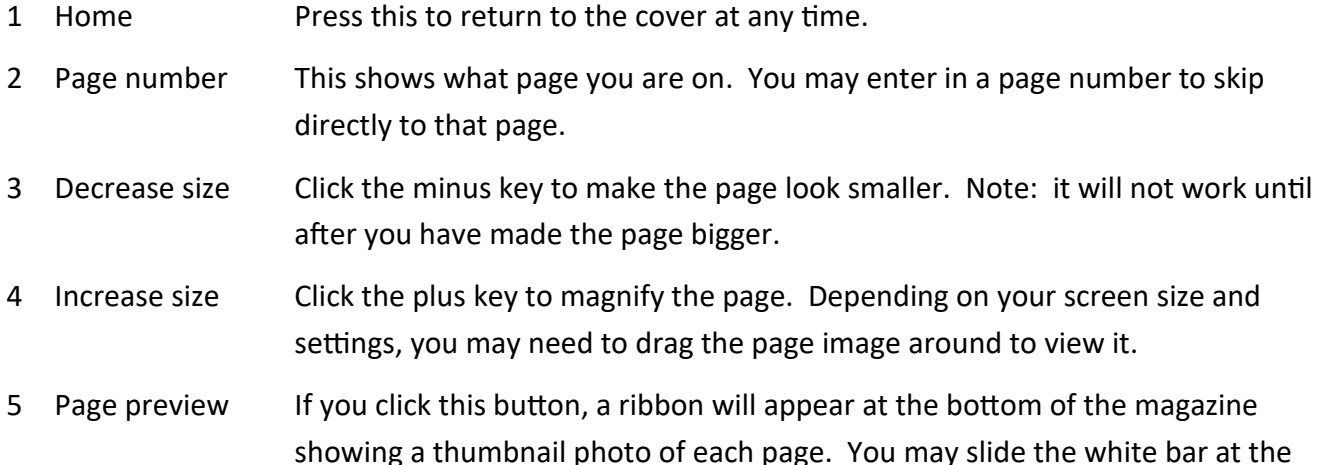

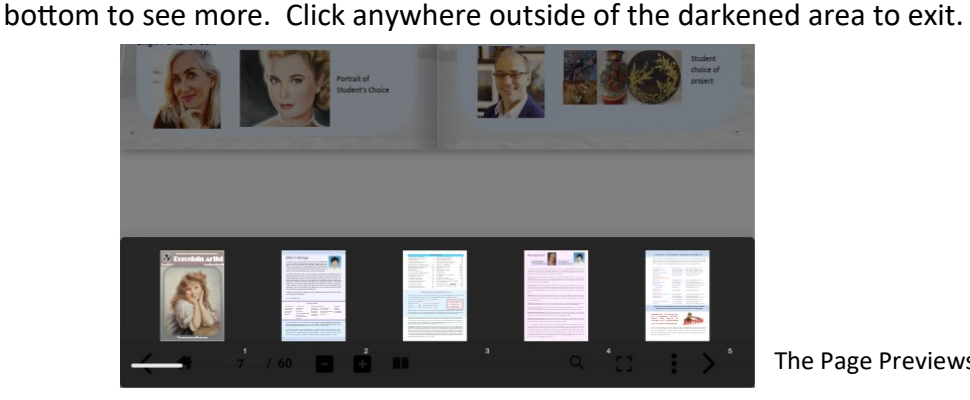

The Page Previews

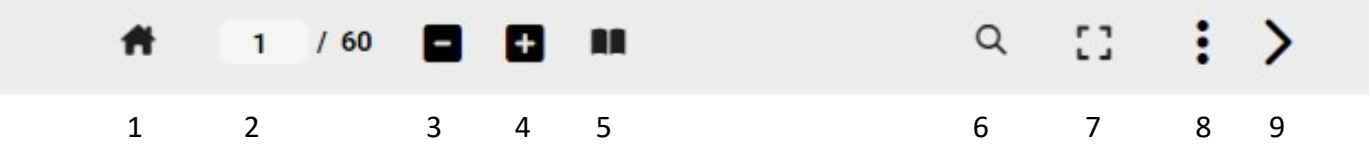

6 Search Click the magnifying glass to search the magazine for a specific word or phrase. Enter the word in the box that appears at the upper left. Hit the magnify ing glass under the box. Thumbnail images of the pages and the page number will appear. Click on a page to view it. Click the X in the circle upper right corner of the search box to exit. This is based on a computer reading the pages, so it may not be 100% accurate.

- 7 Full Screen Click the picture frame to enter full screen mode. This is the easiest way to read the magazine. Hit ESC on your keyboard to exit this mode.
- 8 Additional menu Click the three dots to open an additional menu. **About** repeats the title of the magazine. **Search** returns to the search menu like button 6. **Download** prompts you to down load this issue. **Install** will install the Simplebooklet application on your computer which is the application used view the magazine. It is *not* neces sary to download it. **Fullscreen** does the same as button 7. **Share** lets you send a link to the magazine to friends via different social media apps or email. However, they must be able to log in to see the magazine.
- 9 Forward arrow Moves the page forward. Once off the front cover a back ward arrow will appear to the left of the Home button.

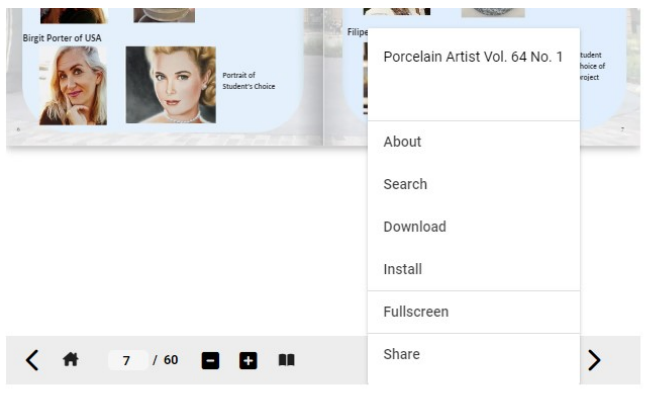

The Additional Menu

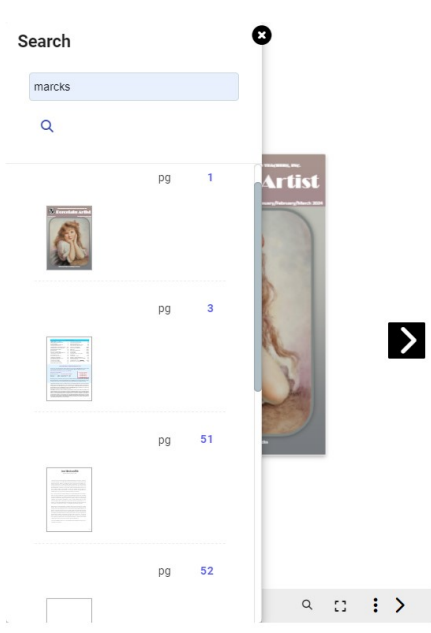

The search screen

## To **Download** the magazine:

Click the three dots, #8. Select Download. Click the button "Download PDF." Select the folder where you want the magazine saved. Hit Save. Your file will download. The window will not close when the download is complete. You will need to hit the X to close it. Go to the location you told the computer to save the magazine. Open the file and enjoy.

Two notes: 1) Magazines are LARGE files. Make sure you have enough room on your hard drive. 2) If you have an issues downloading, make sure your popup blocker and anti virus software will allow the download.